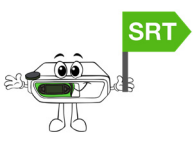

## **Downloading and Importing the CL:**

Before importing the Viral Support CL from BioScanGathering, you must ensure that your Virtual Library is up to date.

-If running SRT-114C, go to your **yellow SRT folder** on your Desktop and double-click "**VLUpdate**".

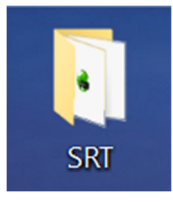

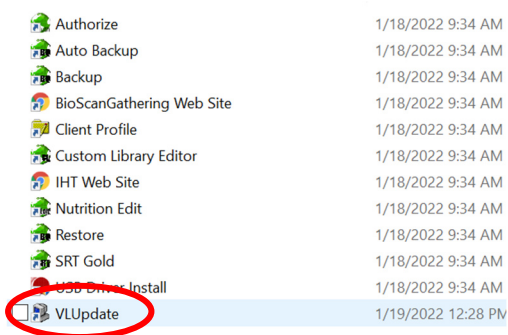

-If running SRT-112 or earlier, log into BioScanGathering, under the "**BioScanSRT**" heading click on "**SRT Virtual Library Updates**". Click on the "VLUpdate Utility" and then open your yellow SRT folder and double-click the "VLUpdate"

When the VLUpdate has opened, check the boxes beside the "**Info-Homeopathy**" and "**BioScanSRT**" folders, and then select "**Update database**" to update.

Once the updates are complete, close the VLUpdate utility and ensure that your *SRT software is closed*.

Go back to your BioScanGathering account and download the

Virus+ Custom Library

Once downloaded, do not open it, instead open "**Custom Library Editor**" from the yellow SRT folder.

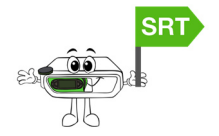

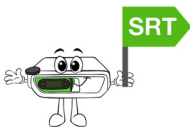

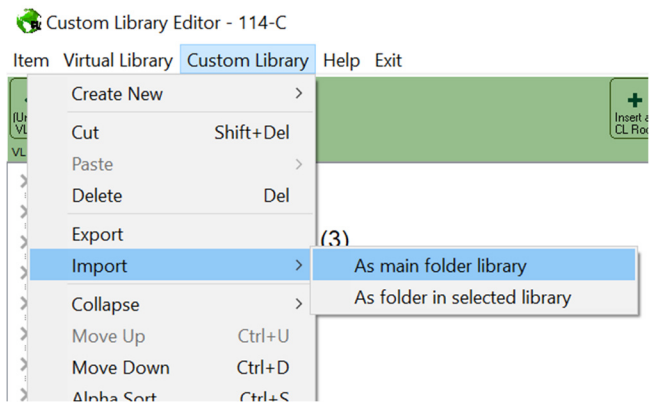

Click on "**Custom Library**", "**Import**" and "**As main folder library**".

Select the "**Virus+**" custom library to import and press "**Open**".

The new CL will be added to your database.

# **To Use V Protocol on Client:**

 Once your software is open, and you have a visit started for your client/patient:

- 1) Click on the "**Custom Library**" tab;
- 2) Click on the "**Virus+**" Custom Library and that will open the following:

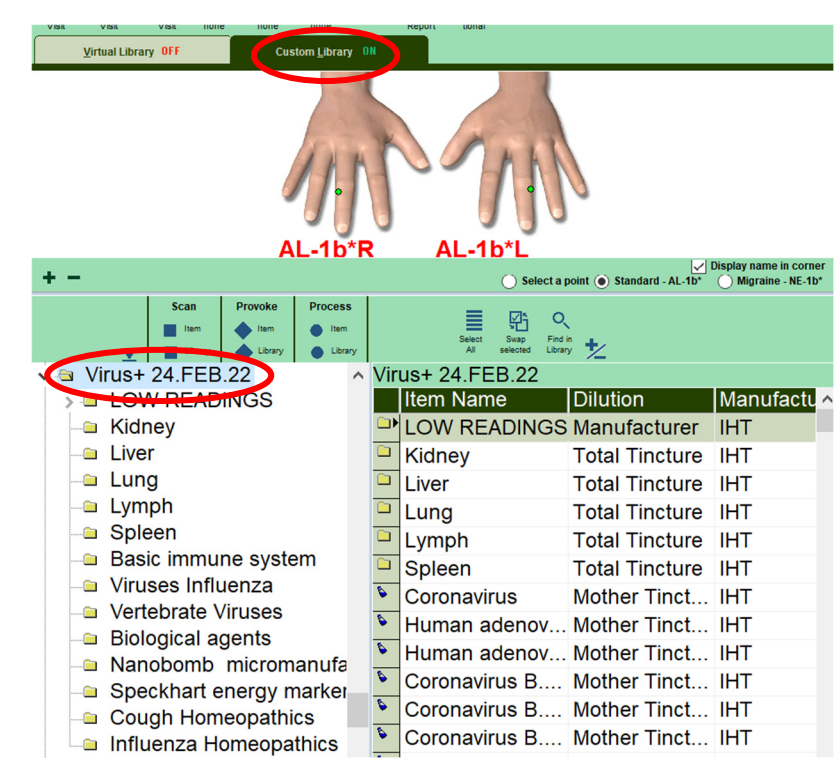

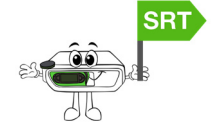

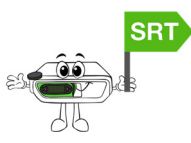

3) Click "Low Readings" and "Select All" and then click on "Process Item". Once it's in the Process Box, click on "Add More" to return to the scan.

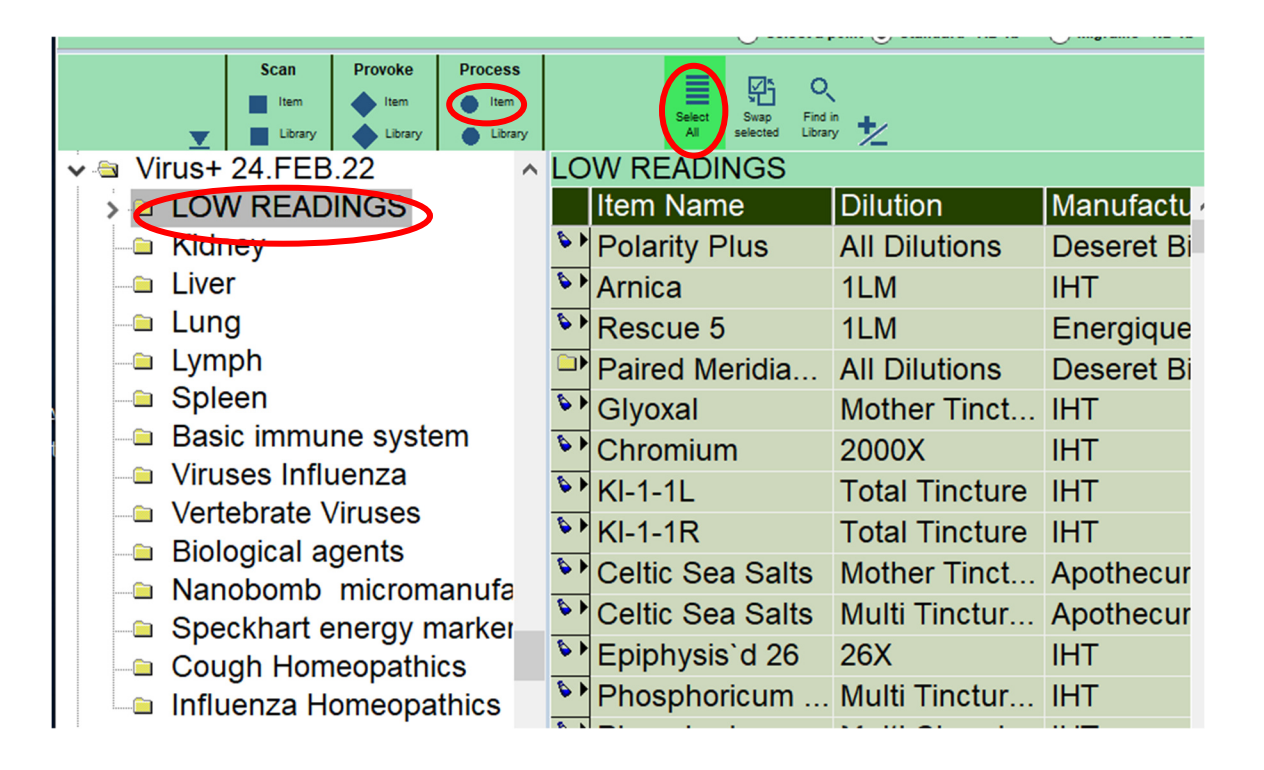

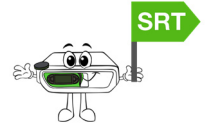

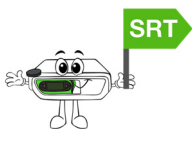

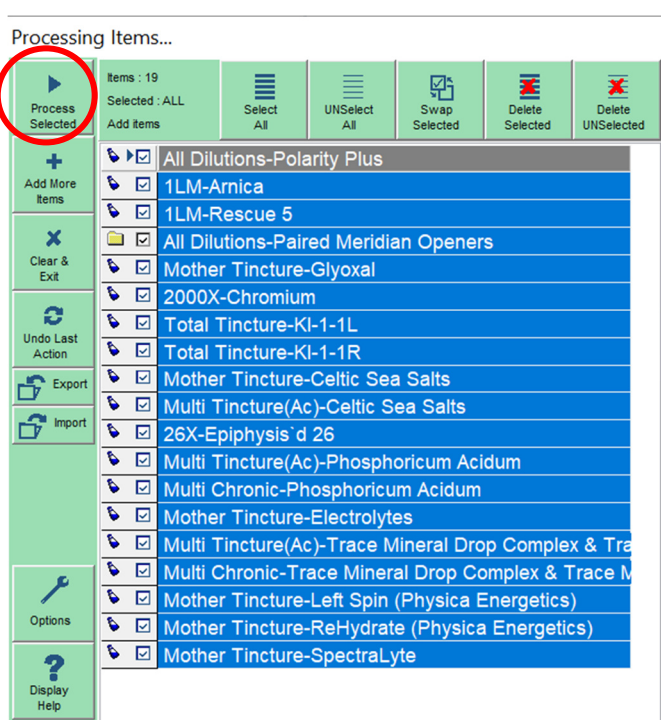

4) Click on "**Virus+**" and click on the "**Low Readings**" Folder and then click on

"**Swap Selected**" and add the remaining items which are selected to the scan box by clicking on "**Scan Item**" to begin scanning.

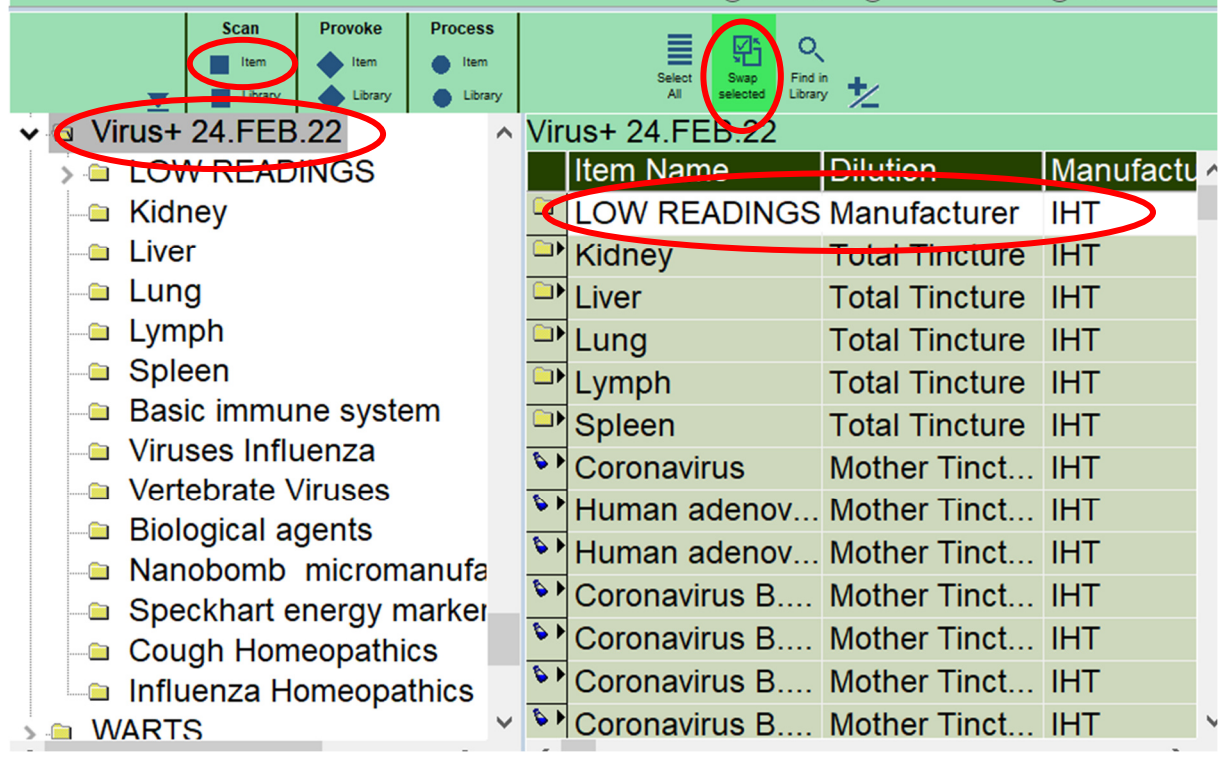

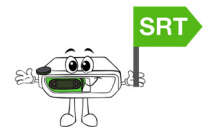

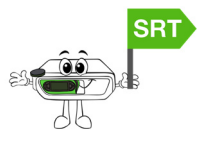

Scanning Items...

#### **Virus+ Protocol Instructions 18 April 2022**

5) When the Scan starts, if the Voll meter on the left reads less than 15, stop the Scan, click "**Add More**" and go to Process box by clicking "**Process**".

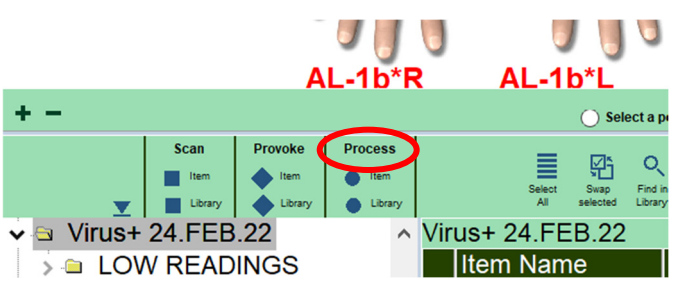

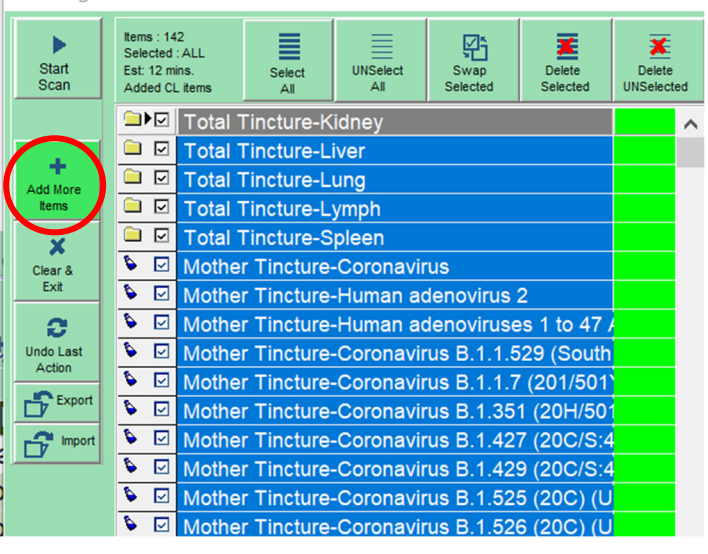

6) Process the "Low Readings Folder" previously

put in the Processing box for 3 minutes. Set the time by going into "Options" and setting the processing time for 3 minutes, then press "**Ok**".

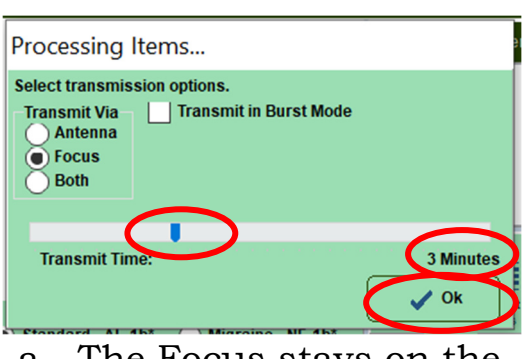

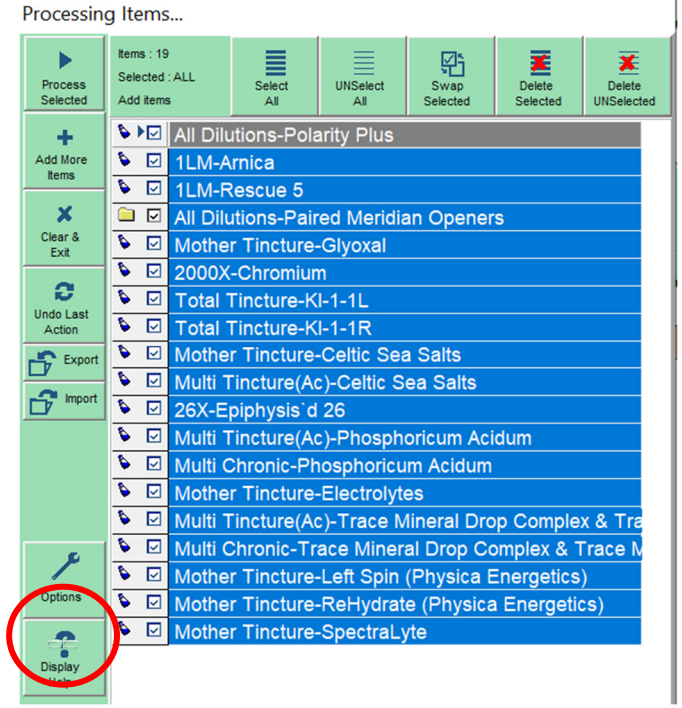

- a. The Focus stays on the client/patient:
	- Pass the laser twice from the  $3<sup>rd</sup>$  eye, down and up the Governing Vessel;
		- o Once with eyes open;
		- o A second time with eyes closed;
	- Allow the Processing time to complete.

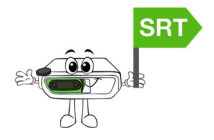

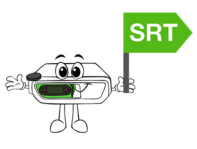

- 7) If Processing was required, when completed, return to the Scan box and click on "**Start Scan**" to continue the Scan.
- 8) After the scan look at your outcomes and any "Meridians" (like Kidney, Liver, Lung etc.) that are a reading other than **"0". L**oad the whole Meridian library by clicking on the appropriate Meridian folder (this example shows Kidney Meridian). Multiple Meridians may be selected and added to the Processing box:

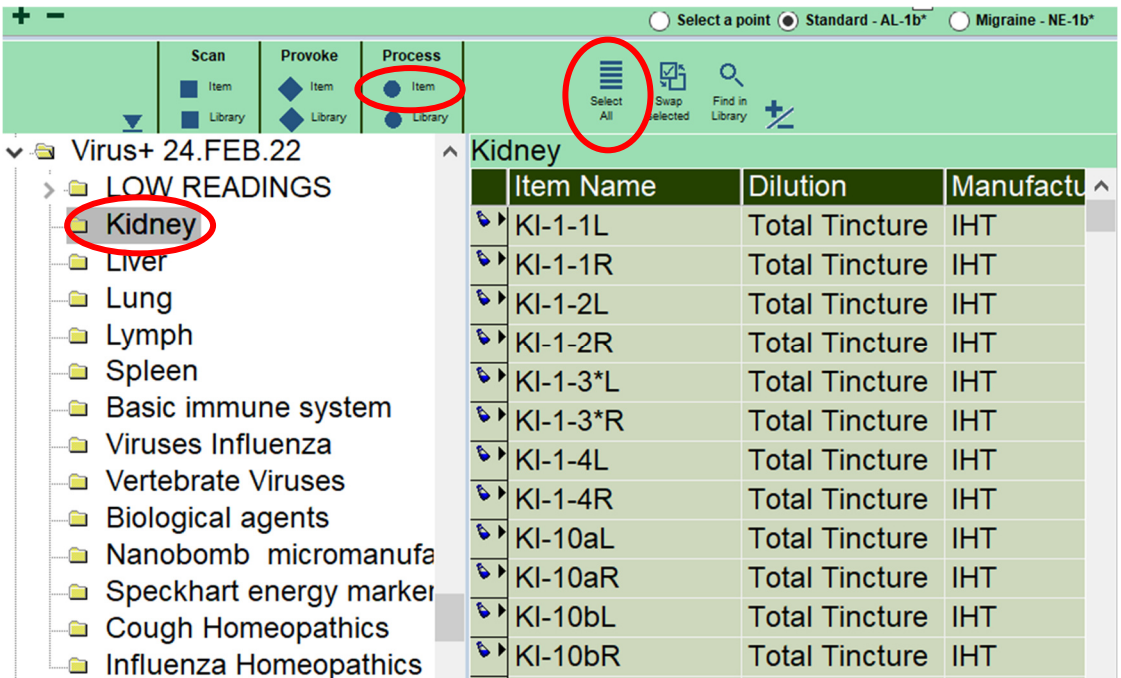

Click "**Select All**" and click on "**Process Item**". Go to "**Options**" to select "**Transmit in Burst Mode**" and "**60sps**" for "**2 minutes**". Click "**Ok**".

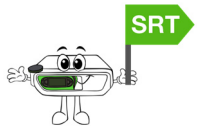

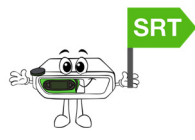

Processing Items...

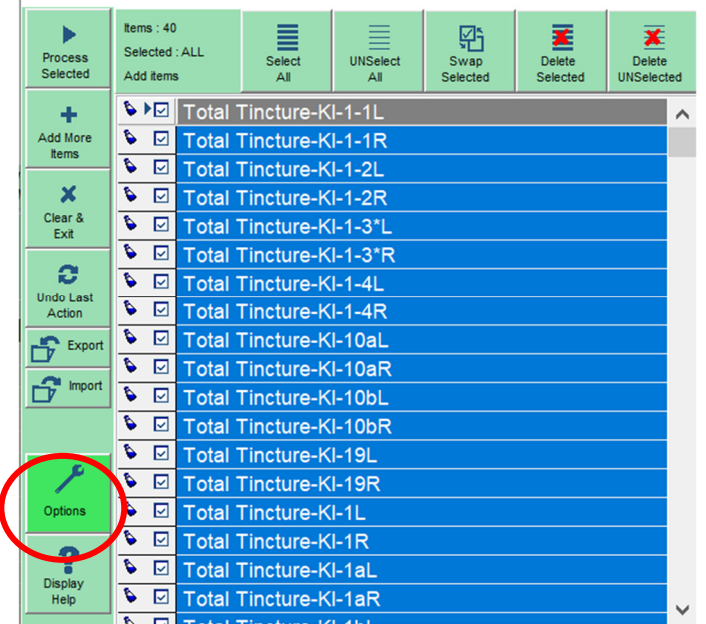

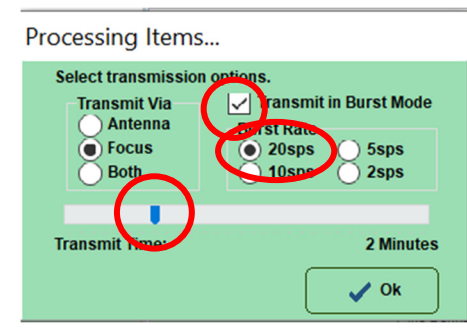

- a. Pass the laser twice from the 3rd eye, down and up the Governing Vessel;
	- o Once with eyes open;
	- o A second time with eyes closed;
	- Allow the Processing time to complete.
- 9) Next, select the items you want to process from the Scan outcomes screen by setting the Range to 15. Click on "**Via Count**" to change it to "**Via Range**" and change the number to "**15**" and then select the items by clicking "**Range 15**" then click on "**Process Item**". Process the items chosen in "Non-Burst Mode" for 4-8 minutes on the client/patient.

Remember to go back into your "**Options**" in the Processing Box to change it to "Non-Burst Mode" by deselecting "" and to change the time.

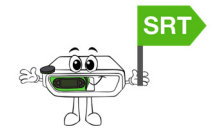

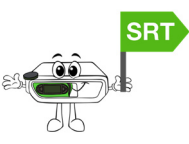

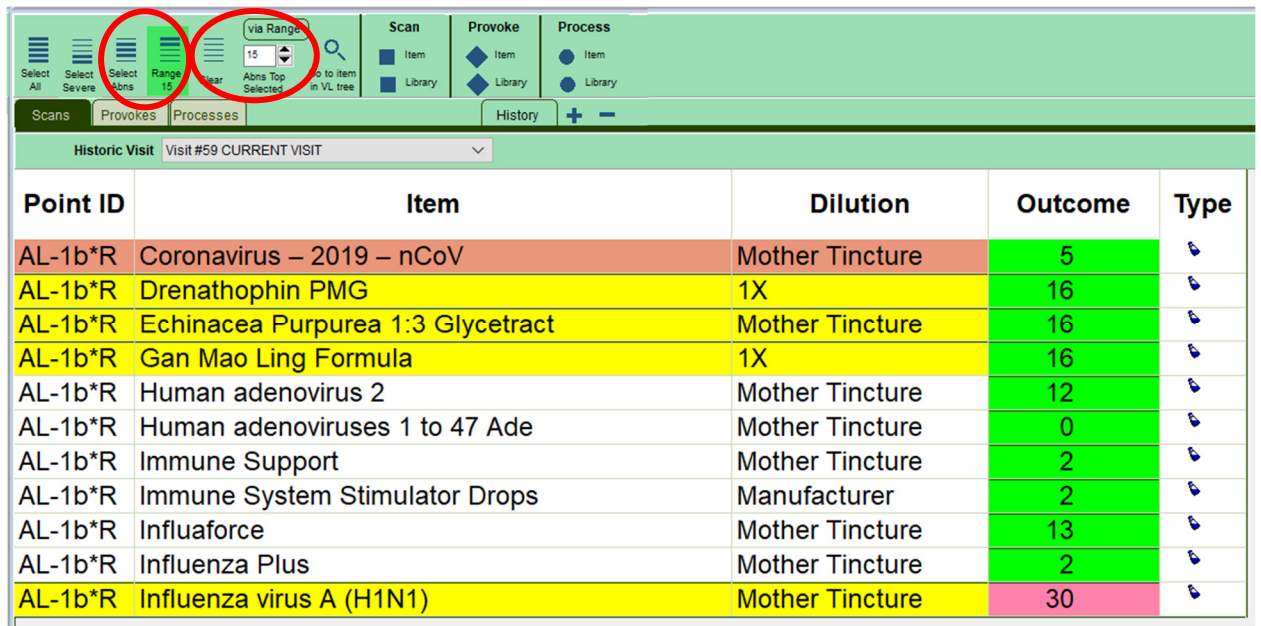

10) Add two minutes for enhancing a Product to reinforce the session if it is within your scope of practice. Use Provoke to determine which resonates with the body.

## **Surrogate or Distance Scanning Use:**

#### *(If you need instruction or a quick refresher on this type of use, please call Mike at 801.889.2319 for access to webinar training on this use.)*

Use yourself as the Surrogate.

Once your software is open, and you have a visit started for your client/patient:

- 1) You will have the electrodes on yourself and the hair/picture on the Test Plate with the Focus placed on top of the hair/picture.
- 2) Click on the Custom Library tab;

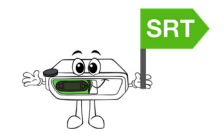

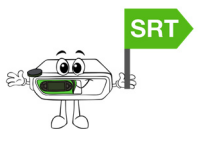

- 3) Click on the "**Virus+**" Custom Library.
- 4) Click "**Low Readings**" and "**Select All**" and then click on Process "**Item**". Click on "**Add More**" to exit Process Box
- 5) Click on **Virus+** and click on the "**Low Readings**" Folder and then click on "**Swap Selected**" and add to the scan box by clicking on Scan "**Item**".
	- **a.** If the Voll Scale is less than 15, stop the Scan and Process the "**Low Readings**" folder. Once complete, come back to the Scan Box and continue the Scan.
	- **b.** To Process the "**Low Readings**" folder, following the following instructions:
		- i. Ensure the alligator clips are not attached and Process for 3 minutes doing the following:
		- ii. The Focus stays on the hair/picture
		- Pass the laser twice from the  $3<sup>rd</sup>$  eye, down and up the governing vessel;
			- o Once with eyes open;
			- o A second time with eyes closed;
		- Allow the processing time to complete. **OR**
	- **c.** The Focus stays on the hair/picture for the full processing time without the laser on the surrogate.
- 6) After the scan, any "Meridians" that are a reading other than **"0"**, load that whole Meridian library by clicking on the appropriate Meridian folder, click "**Select All**" and click on Process "**Item**." Process on "Burst mode" (**60sps**) for **2 minutes**:
	- a. The Focus stays on the hair/picture
		- Pass the laser twice from the  $3<sup>rd</sup>$  eye, down and up the governing vessel;
			- o Once with eyes open;
			- o A second time with eyes closed;
		- Allow the processing time to complete. **OR**
	- b. The Focus stays on the hair/picture for the full processing time without the laser on the surrogate.

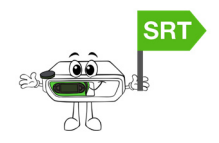

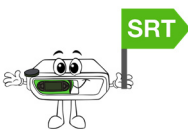

- 7) Next, select the items you want to process by setting the "**Range**" to "**15**" and then select the items by clicking "**Range 15**" then click on Process "**Item**". Process the selected items in "Non-Burst Mode" for 4-8 minutes on the client/patient.
	- a. Complete the regular processing protocol while thinking of the client/patient **OR**
	- b. Put the laser on the hair/picture on the Test Plate.
- 8) Add two minutes for enhancing a Product to reinforce the session if it's within your scope of practice. Use Provoke to determine which resonates with the body.

\*\*\*End of Protocol\*\*\*

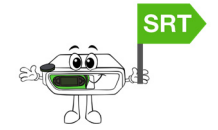